## ERAS® Fellowship Applicant Checklist

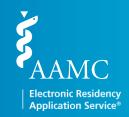

As an applicant, you need to complete a number of ERAS®-related tasks when you apply for a fellowship. Below is a checklist to assist you with making sure you complete them all.

#### Research ERAS® and Programs

- Visit the ERAS Student Hub for helpful information, such as the ERAS timeline, FAQs, fees, MyERAS® Fellowship UserGuide, a list of participating specialties and programs, and more.
- Contact each program before applying to make sure you understand and meet all program eligibility requirements and deadlines, including citizenship and visa requirements.
- Find out what is new in the 2026 ERAS season for fellowship applicants.

### MyERAS® Registration

| Obtain an ERAS token from your designated dean's office—the ERAS Fellowship Documents Office (EFDO)—by visiting erasfellowshipdocuments.org. Make sure that you are using an ERAS token for the correct MyERAS season.  The system will not allow you to use a token from a previous season. |
|----------------------------------------------------------------------------------------------------|
| Note: The EFDO establishes its own processing procedures for ERAS applicants. These procedures include the schedules for distributing materials and the uploading and processing of documents. Contact the EFDO or visit erasfellowshipdocuments.org to check its schedules and procedures.  |
| Register for an AAMC account, if you do not already have one.                                                                                                    |
| ☐ Log in to your AAMC account and register your ERAS token.                                                                                                    |
| Register With a Match Service                                                                                                    |
| ☐ If you plan to participate in a match, please ensure that you register with the appropriate match service.                                                                                                    |
| Note: Registering with the ERAS system does not register you for any match service.                                                                                                    |
| MyERAS Application                                                                                                    |
| ☐ Complete your MyERAS application.                                                                                                    |
| <b>Note:</b> You are not required to complete the MyERAS application in one sitting and are advised to take your time working on each section. Check the History tab for any archived application materials from a previous season.                                                          |
| ☐ Certify and submit your MyERAS application.                                                                                                    |

Note: Your application must be certified and submitted in order to apply to programs. Once you have submitted your MyERAS application, you will not be able to make any changes or updates other than to the information

in the Personal Information section. There are no exceptions.

# ERAS® Fellowship Applicant Checklist

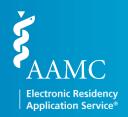

### Uploading and Assigning Documents

| Upload | Assign | Document                                                                                                    |
|--------|--------|----------------------------------------------------------------------------------------------------|
|        |        | Personal Statement(s)                                                                                                    |
|        |        | Letters of Recommendation (LoRs)  Note: An LoR cannot be assigned to programs until the LoR author uploads it to the Letter of Recommendation Portal (LoRP).                       |
|        |        | Medical Student Performance Evaluation (MSPE or "Deans Letter")                                                                                                    |
|        |        | Medical School Transcript                                                                                                    |
|        |        | ECFMG Status Report (IMGs only)                                                                                                    |
|        |        | Photograph                                                                                                    |
|        |        | American Board of Surgery In-Training Examination (ABSITE) (surgery only)                                                                                                    |
|        |        | Send your USMLE and/or COMLEX-USA Transcripts  Note: Instead of uploading your transcript, you must authorize the release of your transcript before you can assign it to programs. |

### Applying to Programs

are accurate and meet program requirements.

| ☐ Search for programs and add them to your Saved Programs.                                                                                           |
|----------------------------------------------------------------------------------------------------|
| ☐ Before you submit your application materials, contact <i>all</i> programs you have an interest in to ensure that they are participating in the ERA |
| □ system. Apply to programs.                                                                                                    |
| 10nitor Your Documents and Message Center                                                                                                    |
| ☐ Use the Applicant Checklist and Assignments Report to ensure that training selections and document assignments for programs                        |

 $\square$  Check your Message Center regularly for messages from programs, the ERAS system, or the ECFMG (IMGs).

 $\label{eq:check-your-email} \Box \ \ \text{Check your email, voicemail, and postal mail regularly for communications from programs that are sent outside the ERAS system.}$ 

If you have any questions regarding the ERAS process, please contact the AAMC Support Center at 202-862-6264.